## 「かんたん工事写真帳3」の描画要素の 一括特性変更に関する操作説明

一括特性変更とは、複数の諸描画要素の指定した特性を一括して同じに変更する操作であり、 それは、下記の手順で操作します。

Step1:

【一括特性変更】ボタンをクリックします。

Step2:

 《複数の諸描画要素を編集対象として指定する》のコースで説明している操作を行います。 Step3:

 異なった諸描画要素が編集の対象として指定された場合には下記の画面が 表示されますので、その画面で一種類の描画要素だけに一括特性変更の対象 を絞ります。

 注:一種類の描画要素だけを一括特性変更の対象として指定した場合には 下記の画面は表示されません。

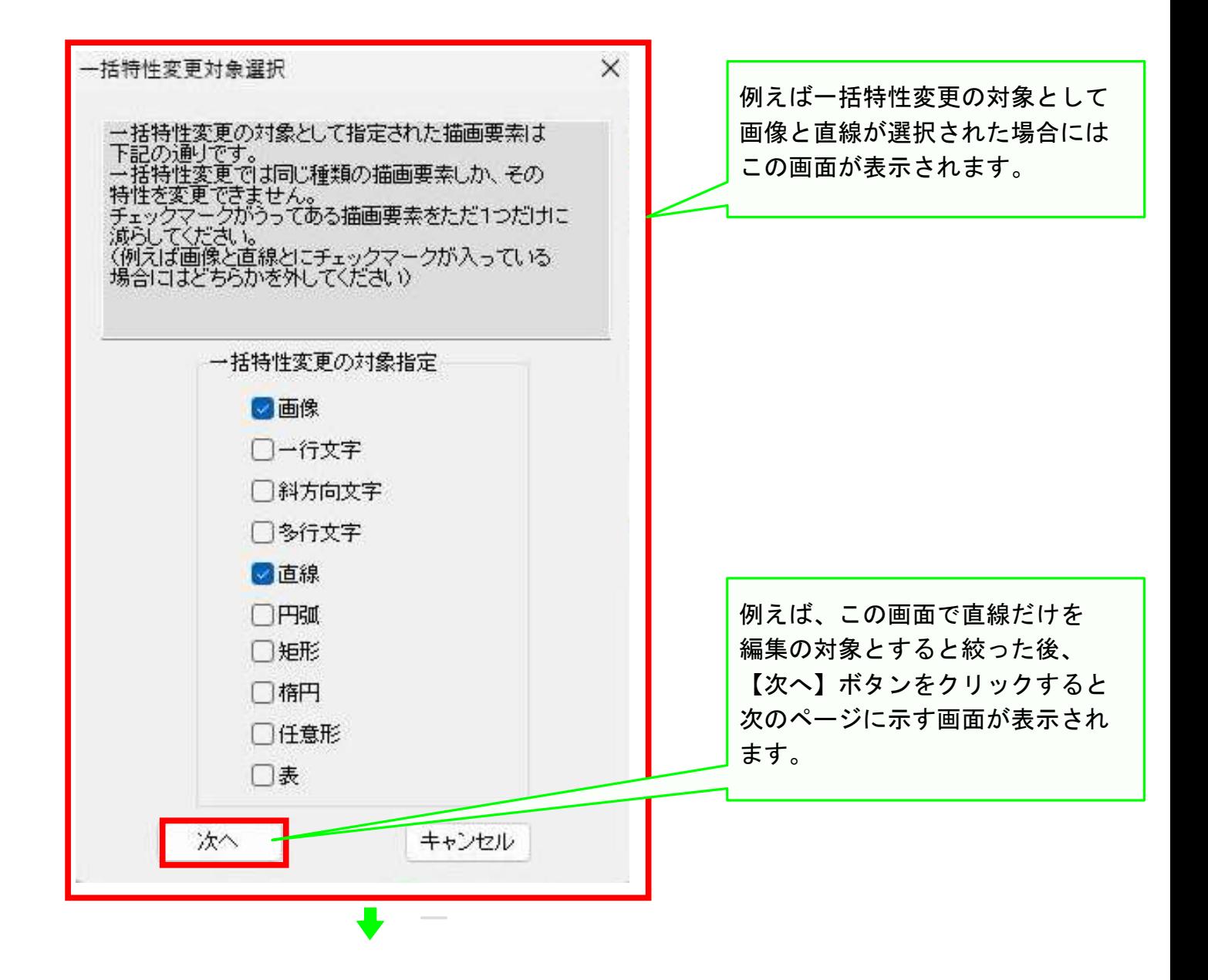

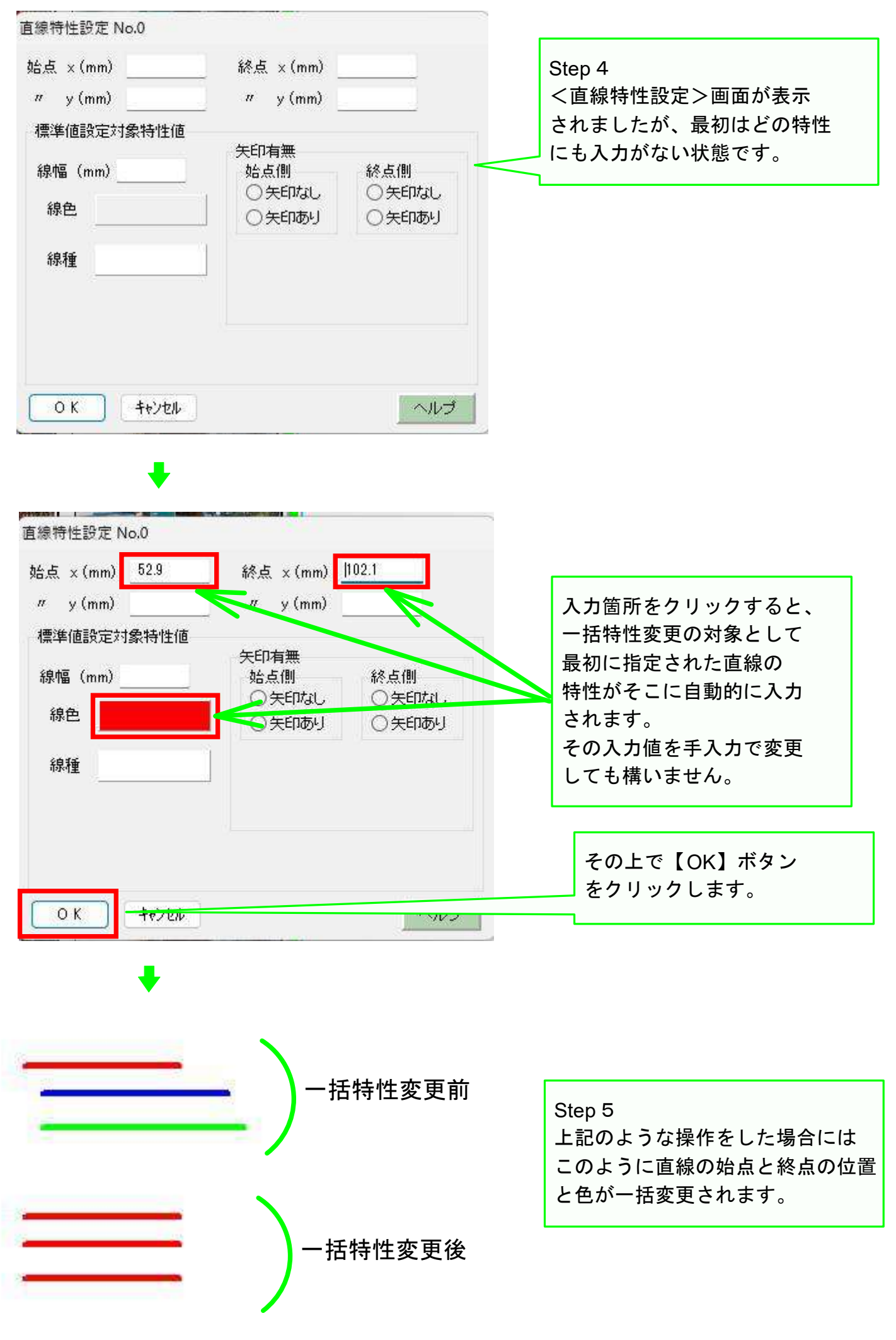

以上でこのコースの説明を終了します。